## KitPos Master + Rheavendors Быстрый старт

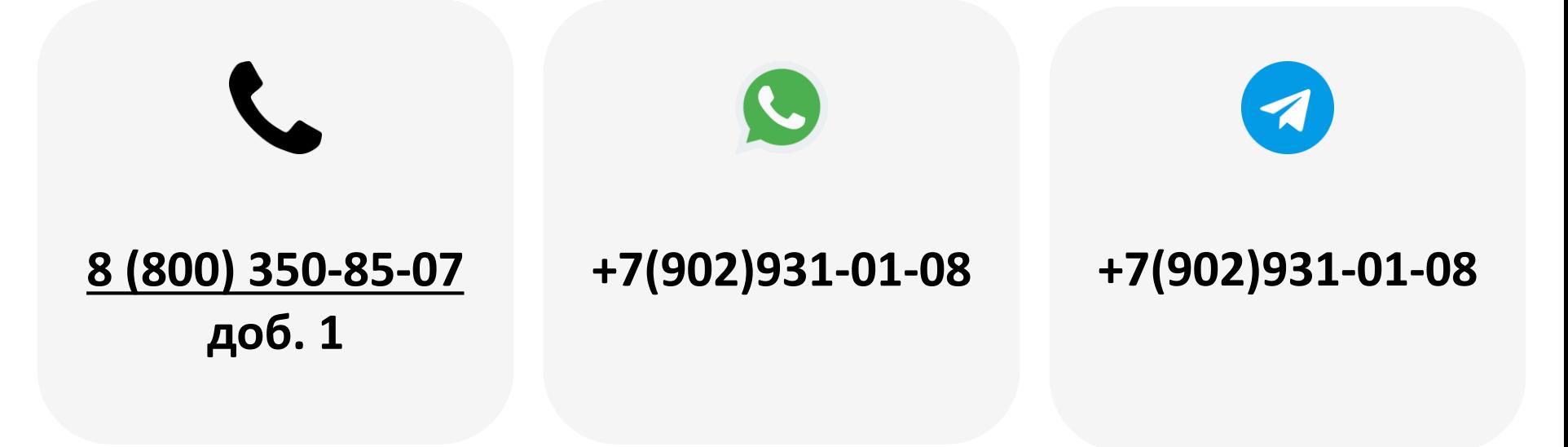

2023

## Содержание

- 1. [Регистрация эквайринга](#page-2-0)
- 2. [Добавление модема в ЛК](#page-3-0)
- 3. [Создание торгового автомата](#page-4-0)
- 4. [Привязка модема к ТА](#page-6-0)
- 5. Сим-[карта](#page-7-0)
- 6. [Установка на торговый автомат](#page-8-0)
- 7. [Вывод на связь](#page-9-0)
- 8. Настройка [KitPos Master](#page-10-0)
- 9. [Создание матрицы](#page-12-0)
- 10. [Привязка матрицы к ТА](#page-13-0)
- 11. [Работа с командами](#page-14-0)
- 12. [Настройка автомата](#page-15-0)

Используемые аббревиатуры и термины:

Модем — телеметрический контроллер; в данном случае речь идет о KitPosMaster ТА — торговый автомат ЛК — личный кабинет КПМ — KitPos Master

<span id="page-2-0"></span>**Внимание!** Этот пункт только для клиентов, ранее не прошедших регистрацию.

Подать заявку на регистрацию эквайринга можно по ссылке <https://cabinet.yapay.ru/Public/YaForm>

Эквайринг предоставляют банки ФИНСТАР и QIWI. Эквайринговая ставка — 1,9%.

Деньги по эквайрингу хранятся в ЛК YAPAY (личный кабинет по процессингу). Выводить денежные средства можно в любой момент.

**ВАЖНО!** При запросе вывода средств в небанковские дни (выходные и праздники) деньги будут зачислены на счёт в первый рабочий день, следующий за днём подачи заявки.

Минимальная сумма вывода – 50 руб., стоимость платежного поручения – 49 руб. При выводе более 100 000.00 руб. платежное поручение формируется банком бесплатно **один раз в банковский день**. Ограничений по количеству выводов в течение дня/недели/месяца нет. Расчетный счет, на который будут выводиться д/с, может быть открыт в любом банке РФ.

**Внимание!** Переходить к дальнейшей настройке необходимо только после получения данных для привязки терминала к эквайрингу.

<span id="page-3-0"></span>Для добавления устройства в ЛК необходимо перейти в раздел **«Администрирование – Справочники – Модемы» ( 1 )** на панели навигации, далее нажать кнопку

**«Добавить» ( 2 )**:

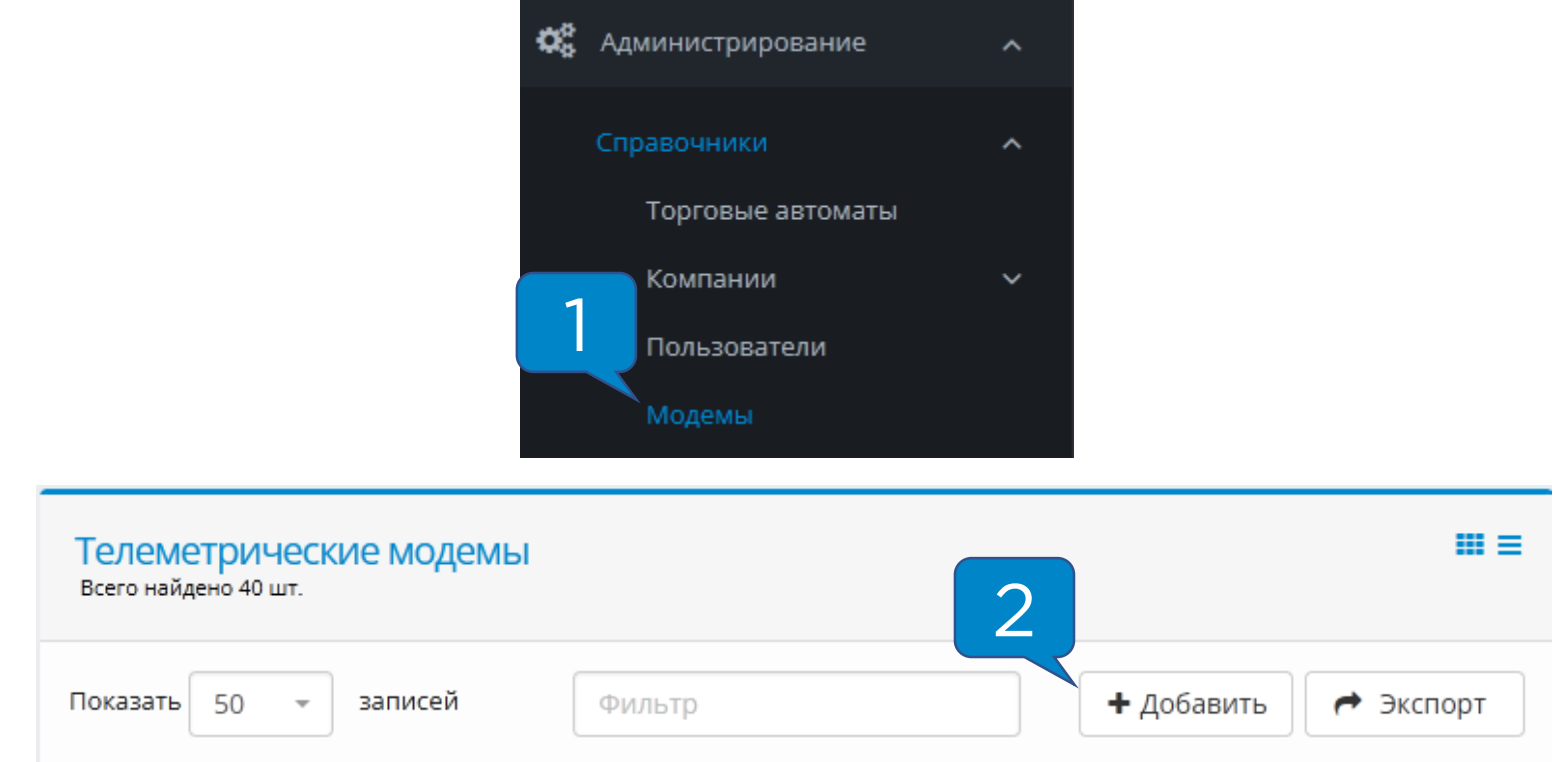

## В полях **«Серийный номер»** и **«Пароль безопасности»**

ввести данные, указанные на задней крышке устройства:

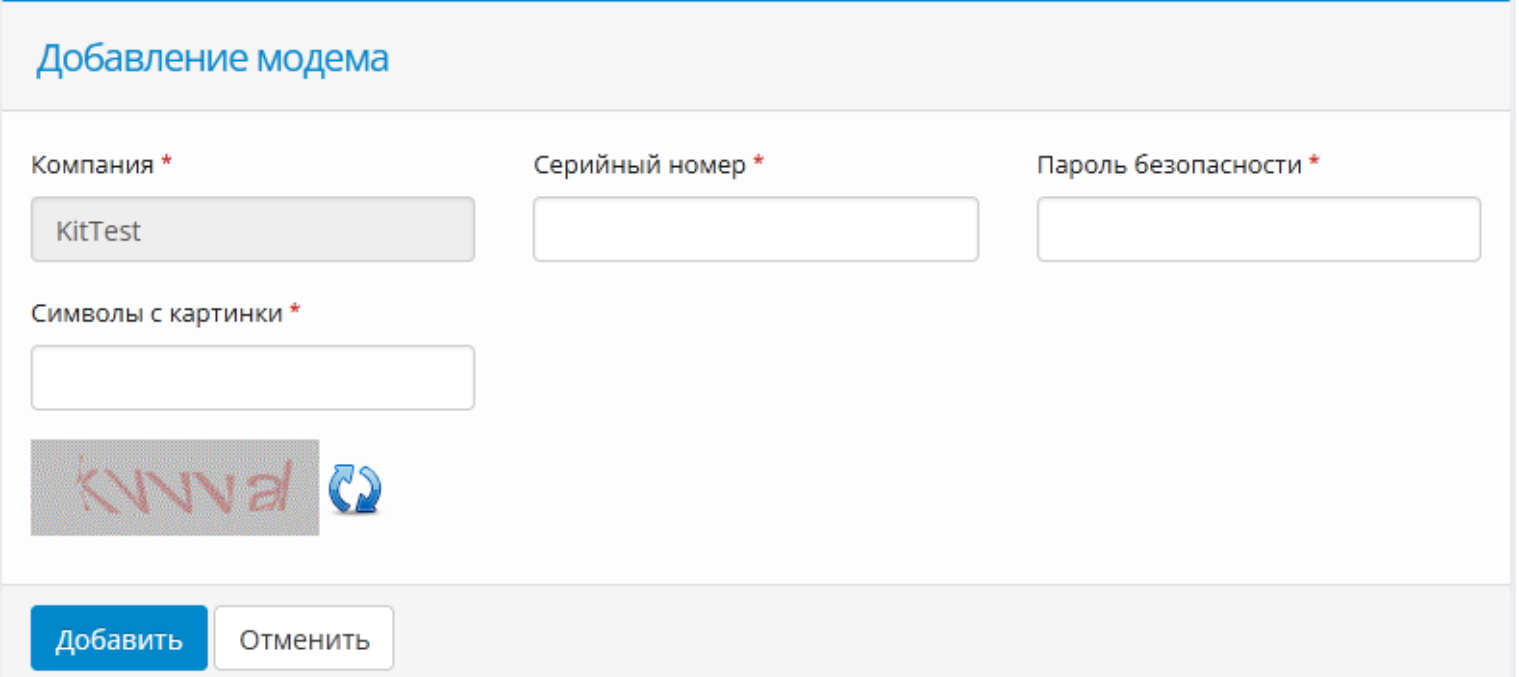

<span id="page-4-0"></span>Для создания торгового автомата в ЛК необходимо перейти в раздел **«Администрирование – Справочники – Торговые автоматы» ( 1 )** на панели навигации и нажать кнопку **«Добавить» ( 2 )**:

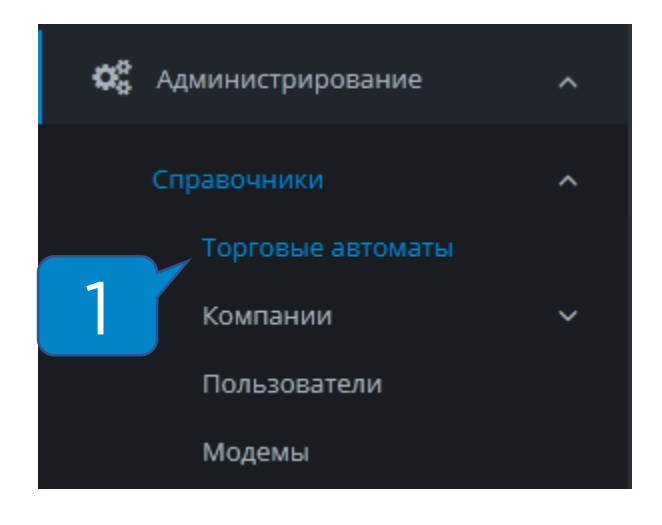

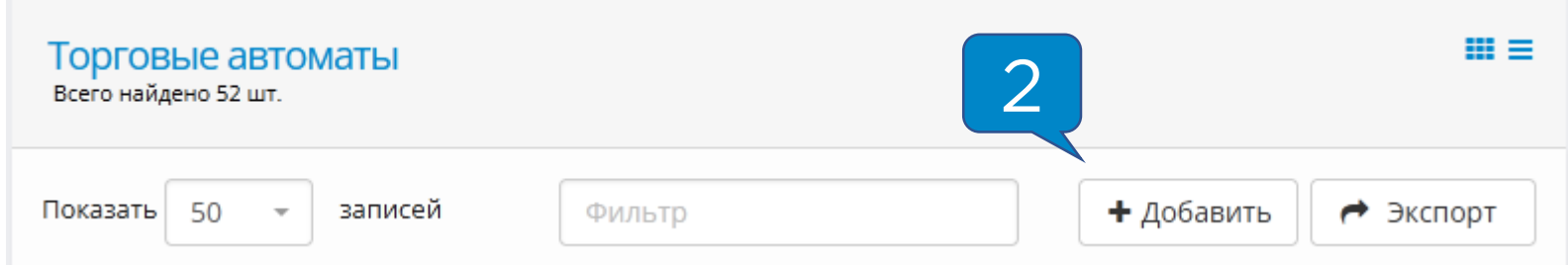

Далее указан список полей, **обязательных** к заполнению или изменению:

- **Название ТА**  отображаемое название в системе мониторинга;
- **Производитель ТА**  Rheavendors;
- **Модель ТА**  указывается модель Вашего ТА;
- **Адрес**  адрес установки торгового автомата, поле важно для фискализации;
- **Место**  место установки торгового автомата (напр., «у входа», поле важно для фискализации;
- **Номер автомата**  порядковый номер ТА, поле важно для фискализации;
- **Часовой пояс**  указывается часовой пояс региона, в котором установлено оборудование;
- **Товарная матрица**  на этапе первичной настройки не изменяется, инструкцию по работе с матрицами можно запросить в технической поддержке;
- **Платежные системы**  отмечаются платежные системы, установленные на оборудование.

Остальные поля заполнять не обязательно.

<span id="page-6-0"></span>Для привязки модема к ТА необходимо зайти в раздел **«Администрирование – Справочники – Модемы» ( 1 )** на панели навигации, найти в списке необходимый модем и **нажать кнопку в виде закрытого замка ( 2 ):**

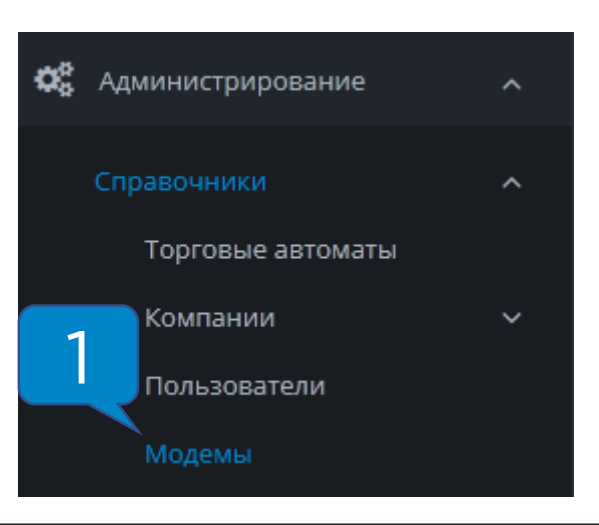

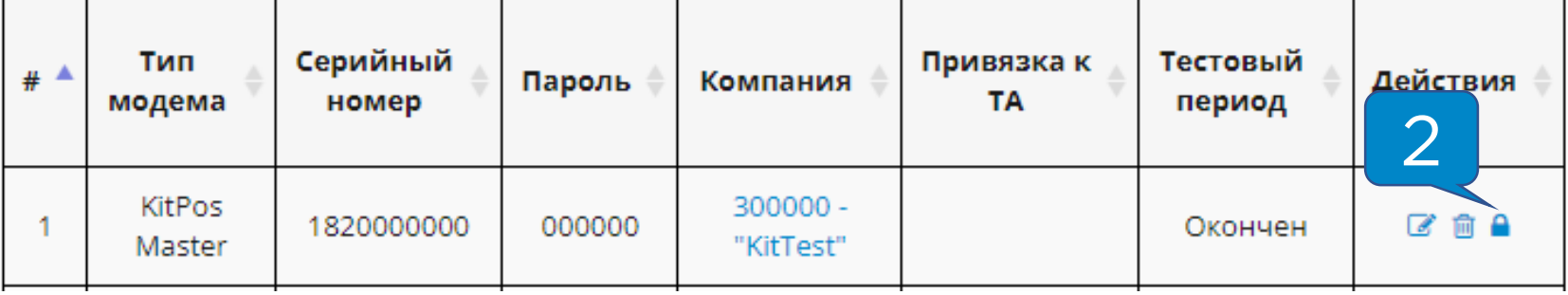

В открывшейся форме привязки нужно **выбрать автомат из списка ( 3 )** и нажать **«Привязать» ( 4 )**:

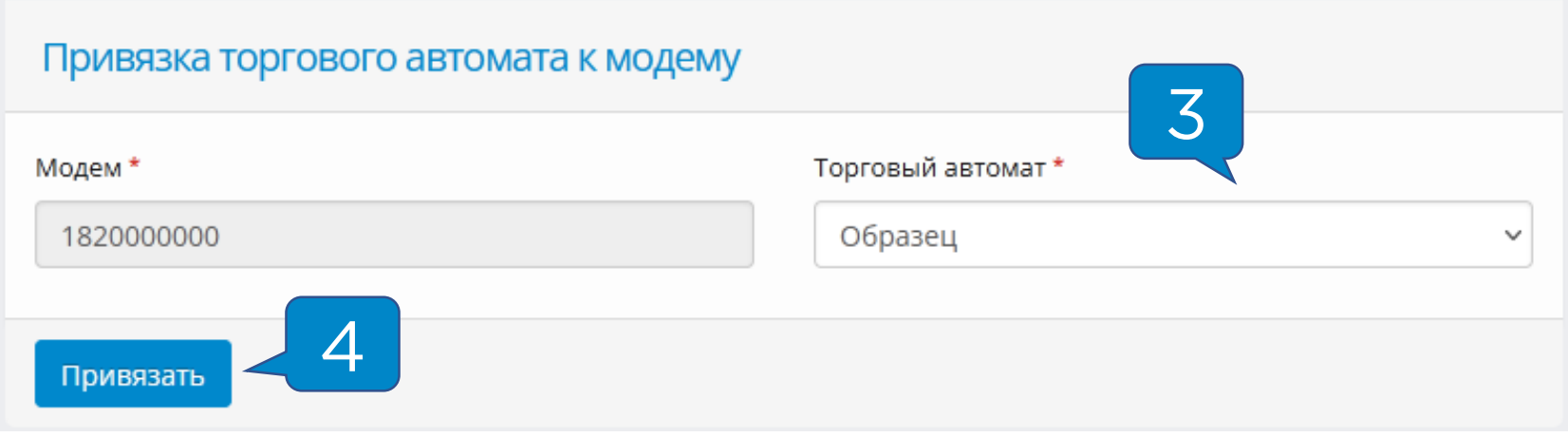

<span id="page-7-0"></span>Для того, чтобы модем вышел на связь, необходимо установить **сим-карту** и **антенну**.

Требования к сим-карте:

- Работа в диапазоне **2G**
- **100 Мб** трафика на месяц
- Минимальная скорость соединения 64 кб/с
- Формат **nano-sim**

Сим-карта устанавливается в специальный слот контактной площадкой к плате, вырезом внутрь слота:

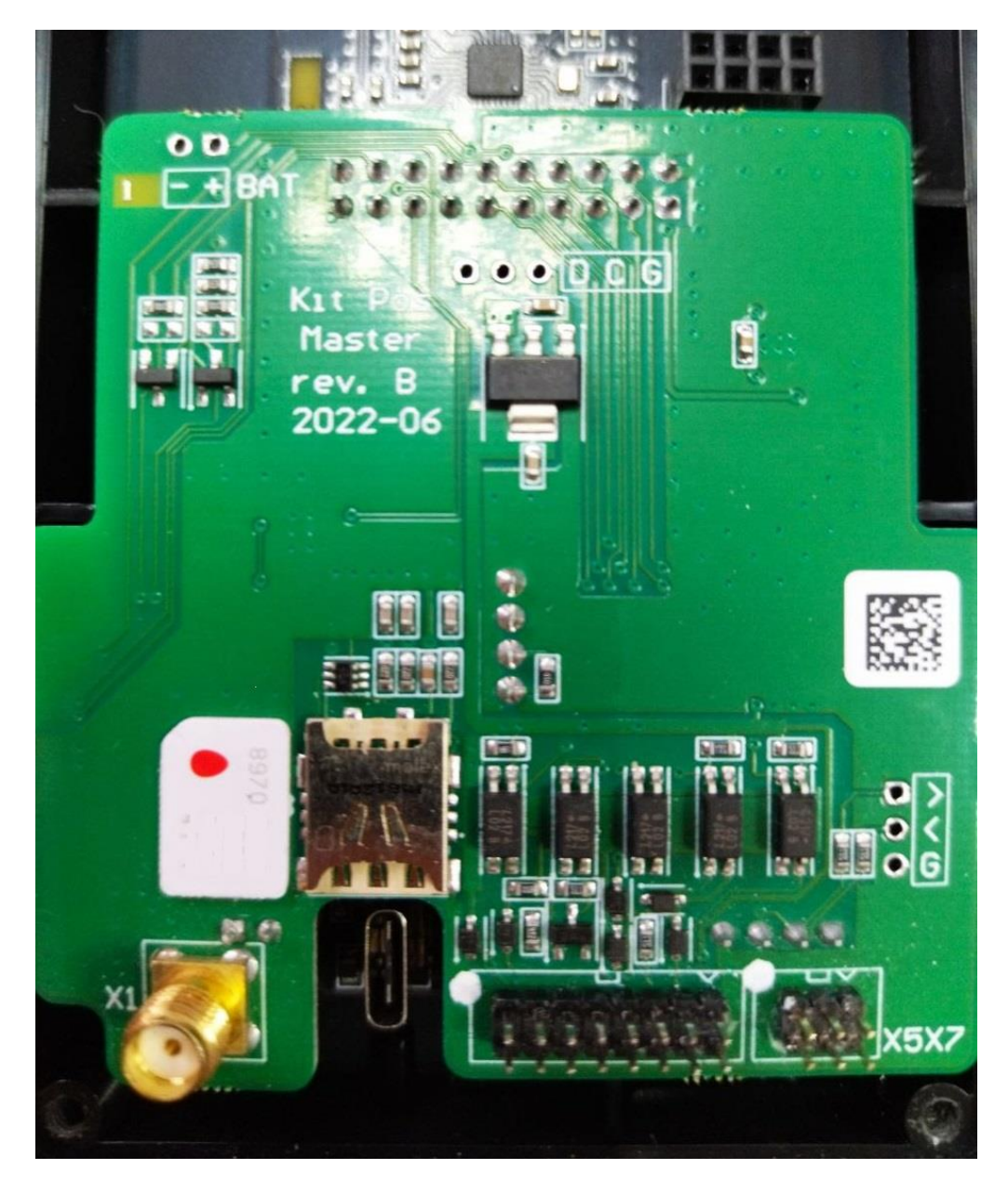

<span id="page-8-0"></span>KitPos Master подключается к автомату комплектным кабелем Bianchi/Rheavendors EXE

- 1. Питание;
- 2. EXE разъем;
- 3. Наличные платежные системы;
- 4. Шины питания и данных в КПМ;

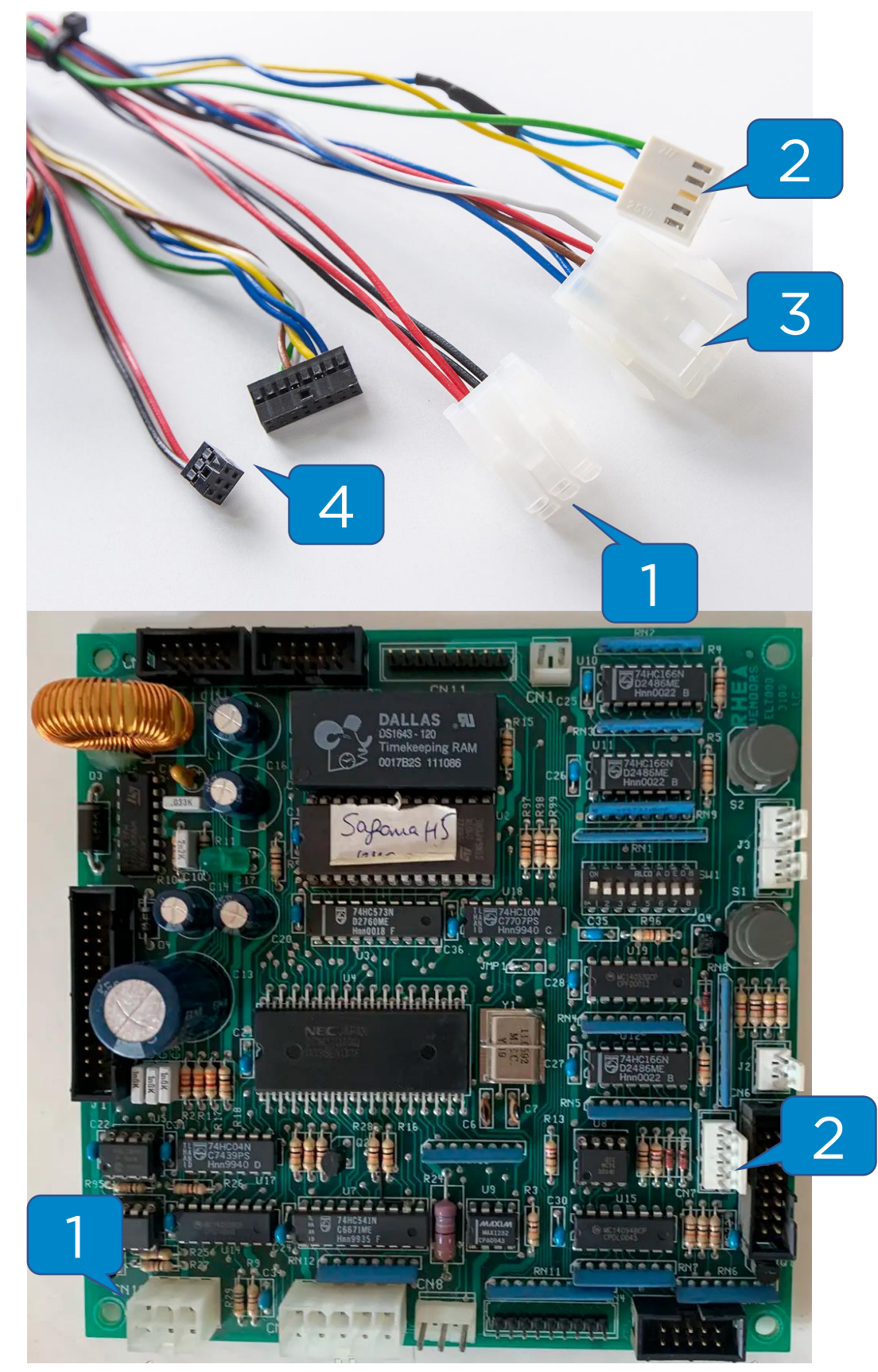

<span id="page-9-0"></span>После установки KPМ и подачи питания на автомат, нужно дождаться выхода устройства на связь.

Если выполнены следующие условия, устройство выйдет на связь и появится в ЛК на вкладке **«Монитор ТА»**  ориентировочно в течение 15 минут:

- **Сим-карта** установлена правильно, активна и работает в 2G диапазоне в Вашем регионе;
- **Антенна** установлена и выведена наружу автомата на максимальное расстояние от терминала;
- Модем **добавлен** в ЛК и **привязан** к автомату в ЛК.

После того, как устройство вышло на связь, в строке индикации (в нижней левой части экрана) будут гореть буквы **M** и **С** :

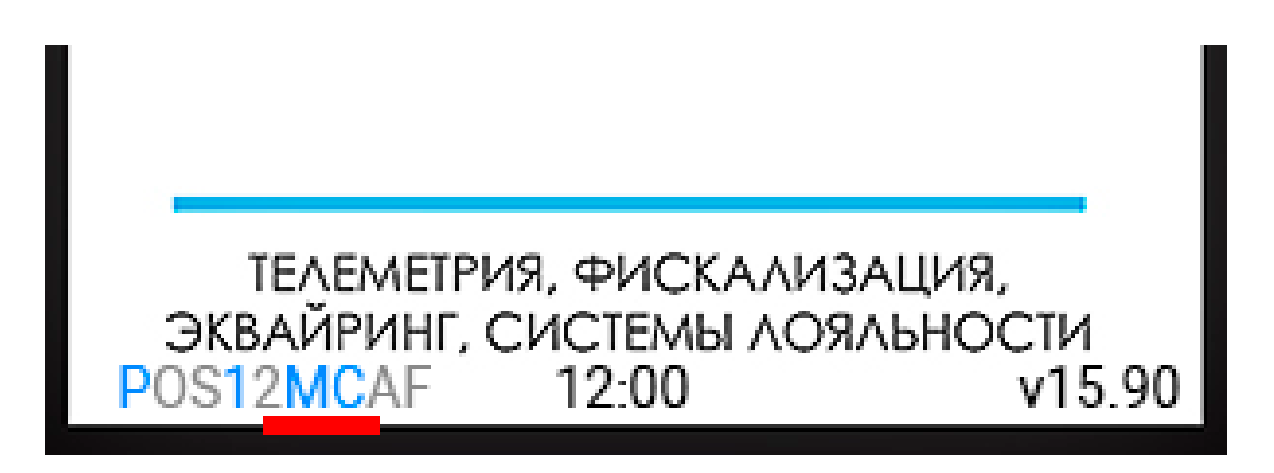

**Внимание!** Если в течение 15 минут КПМ не появился на вкладке «Монитор ТА», то необходимо проверить или заменить сим-карту.

<span id="page-10-0"></span>После успешного вывода на связь нужно настроить KitPos Master для работы с автоматом Rheavendors.

Для этого нужно зайти в раздел **«Администрирование –**

**Справочники – Модемы»** и нажать на кнопку **«Настройки модема» ( 1 )**:

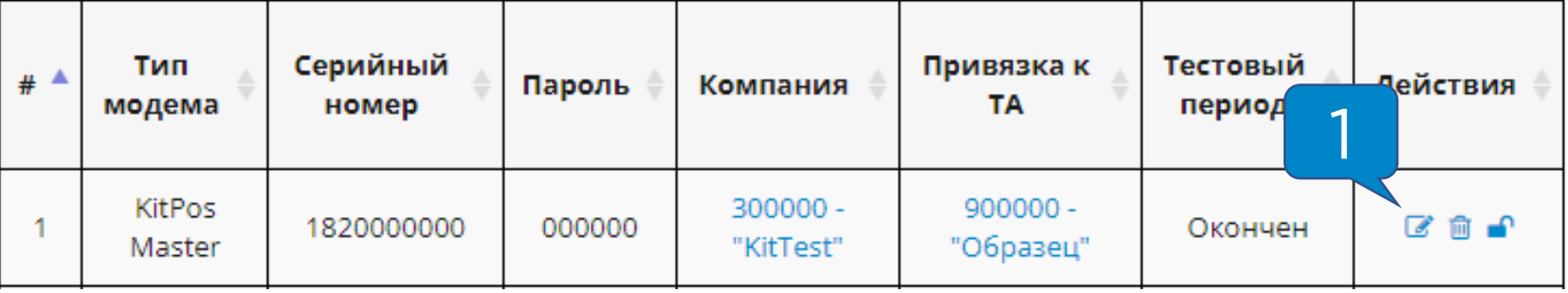

Далее нужно выставить настройки как на скриншотах

### ниже:

#### Основные настройки Производитель ТА\* Модель ТА\* Производитель (slave) Модель (slave) Rheavendors Любой Любая  $\checkmark$ Sagoma H6 v  $\checkmark$ Режим работы\* Протокол ТА\* Аудит Отлов продаж \* **Executive Price Hold** Не ведется v Управление  $\checkmark$  $\checkmark$ Событие в шине v Положение десятичной точки \* Множитель\*  $\mathbf{0}$ 1 Оборудование **• Экран QR-кодов** □ Считыватель карт □ Внешний контроллер Модель \* Модель \* Модель \* EuroKey Нет Экран модуля 6/н оплаты v v Подключен к\* Подключен к\* Подключен к\* USB<sub>2</sub> I/O, Display v ٧ COM1

Время отображения (сек)\*

# Настройка KitPos Master

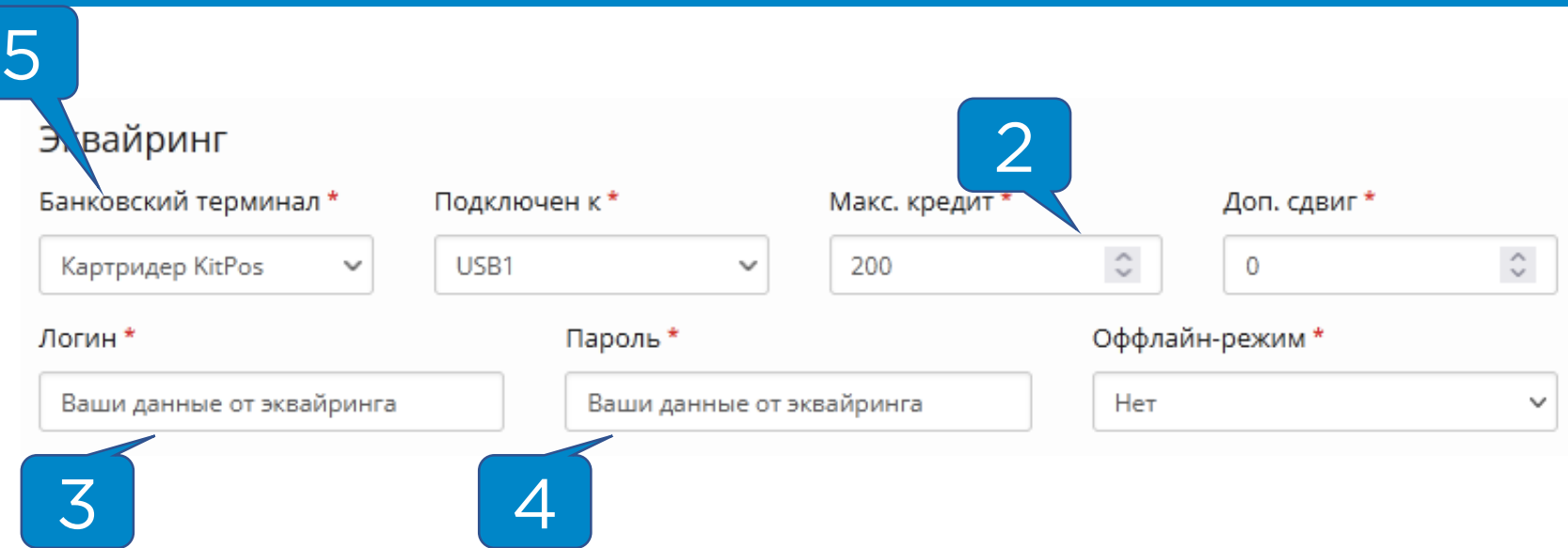

**«Максимальный кредит» ( 2 )** выставляется с учетом максимальной цены на автомате, например, 200. В поля **«Логин» ( 3 )** и **«Пароль» ( 4 )** прописываются Ваши данные для привязки терминалов к эквайрингу.

**Внимание!** Если на момент настройки данные отсутствуют, в поле **«Банковский терминал» ( 5 )**  выставляется значение **«Нет»** для возможности сохранения настроек.

После внесения изменений необходимо в нижней части страницы нажать на кнопку **«Сохранить».**

**Внимание!** Настройки применяются 4-5 минут, во время применения устройство автоматически перезагрузится.

<span id="page-12-0"></span>Товарная матрица необходима для корректного отображения наименования товара/напитка в отчете о продажах и для учета за расходом товаров/ингредиентов, также наличие матрицы **обязательно при работе в EXE протоколе.**

Для кофейных автоматов принято создавать рецептурные матрицы, для снековых – штучные. Если установлена спарка, создаётся комбинированная матрица.

Создание рецептурной матрицы:

- 1. Заполнение списка ингредиентов;
- 2. Создание рецептур;
- 3. Создание и редактирование рецептурной матрицы.

Создание штучной матрицы:

- 1. Заполнение списка товаров;
- 2. Создание и редактирование штучной матрицы.

Создание комбинированной матрицы:

- 1. Заполнение списка товаров и списка ингредиентов;
- 2. Создание рецептур;
- 3. Создание и редактирование комбинированной матрицы.

**Внимание!** Полное руководство по работе с матрицами можно запросить у технической поддержки.

### <span id="page-13-0"></span>Для привязки созданной матрицы к ТА необходимо в

## разделе **«Администрирование – Справочники –**

**Торговые автоматы»** найти в списке необходимый

автомат и нажать на кнопку **«Редактировать» ( 1 )**:

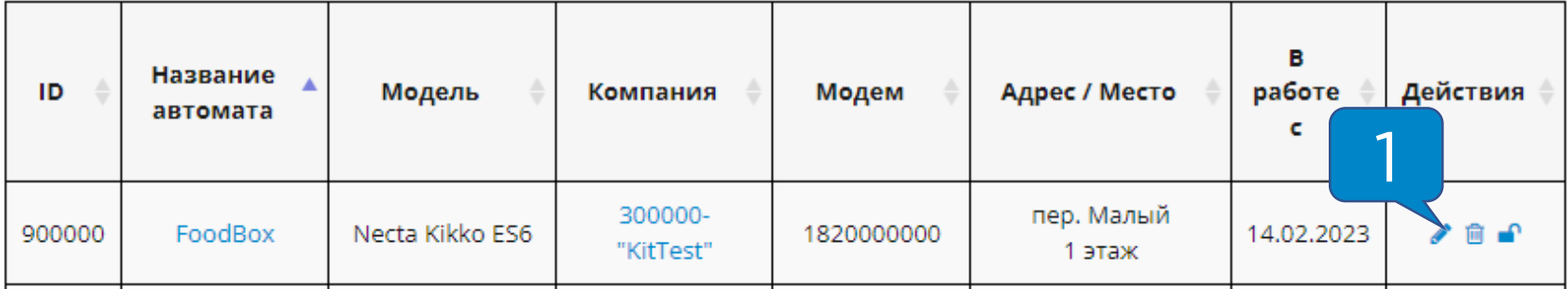

После этого в меню редактирования ТА найти параметр **«Товарная матрица» ( 2 )** и выбрать в выпадающем меню нужную матрицу:

Редактирование торгового автомата

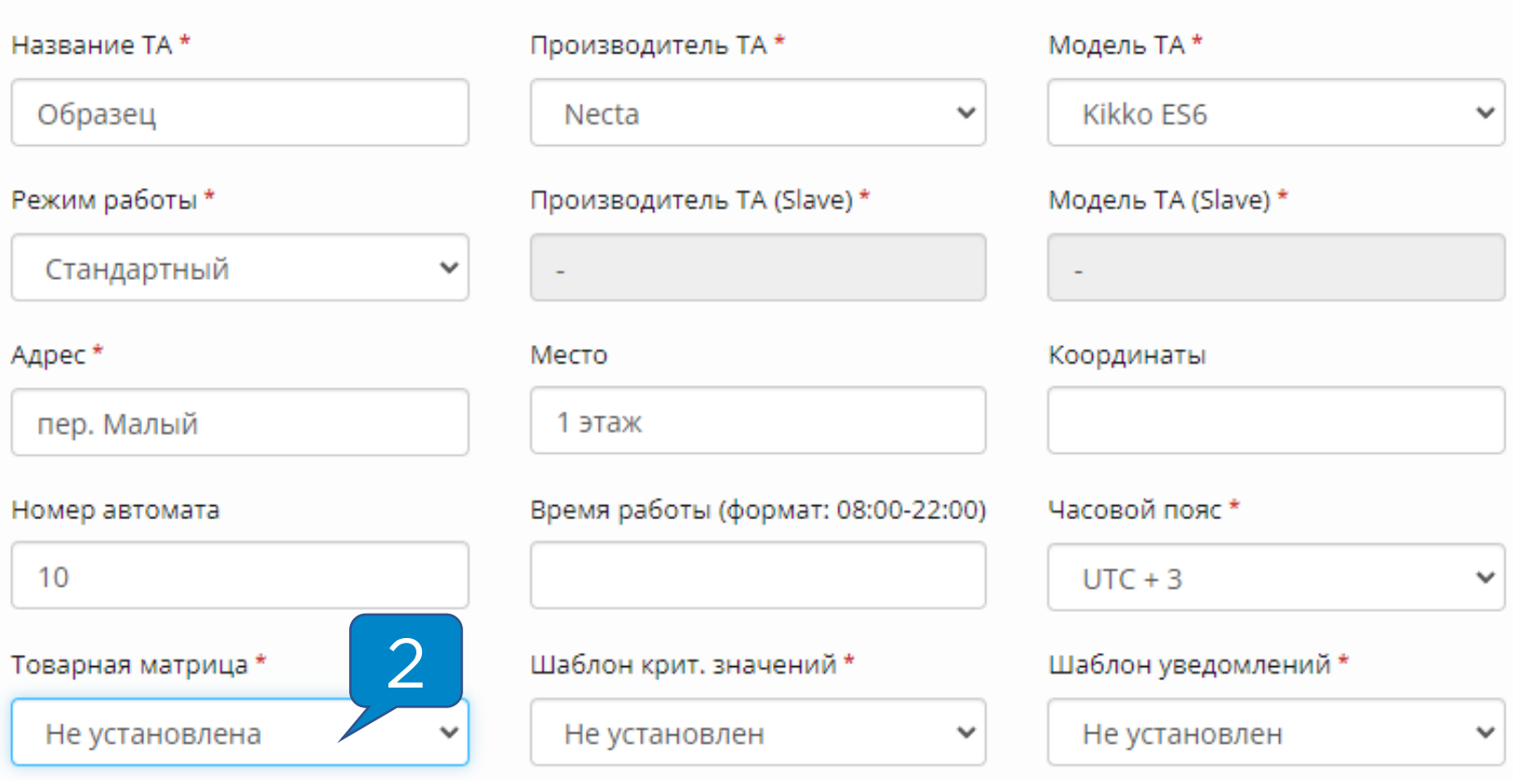

После изменения настроек нужно нажать на кнопку «Сохранить».

<span id="page-14-0"></span>После привязки матрицы к автомату необходимо отправить команды на загрузку и применение матрицы. Для этого надо зайти на вкладку «Монитор ТА» и в таблице нажать на кнопку **«Послать команду» ( 1 ):**

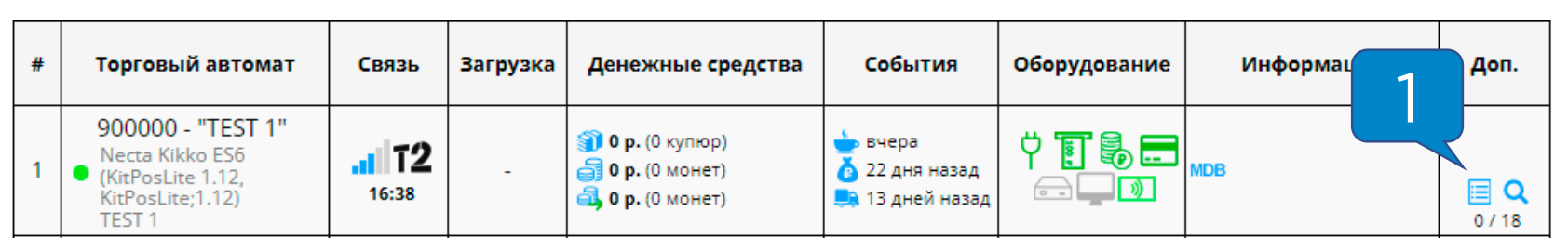

В открывшемся меню «Управление торговым автоматом»

выбрать команду **«Загрузка матрицы» ( 2 )**, затем нажать

на кнопку **«Отправить команду» ( 3 ):**

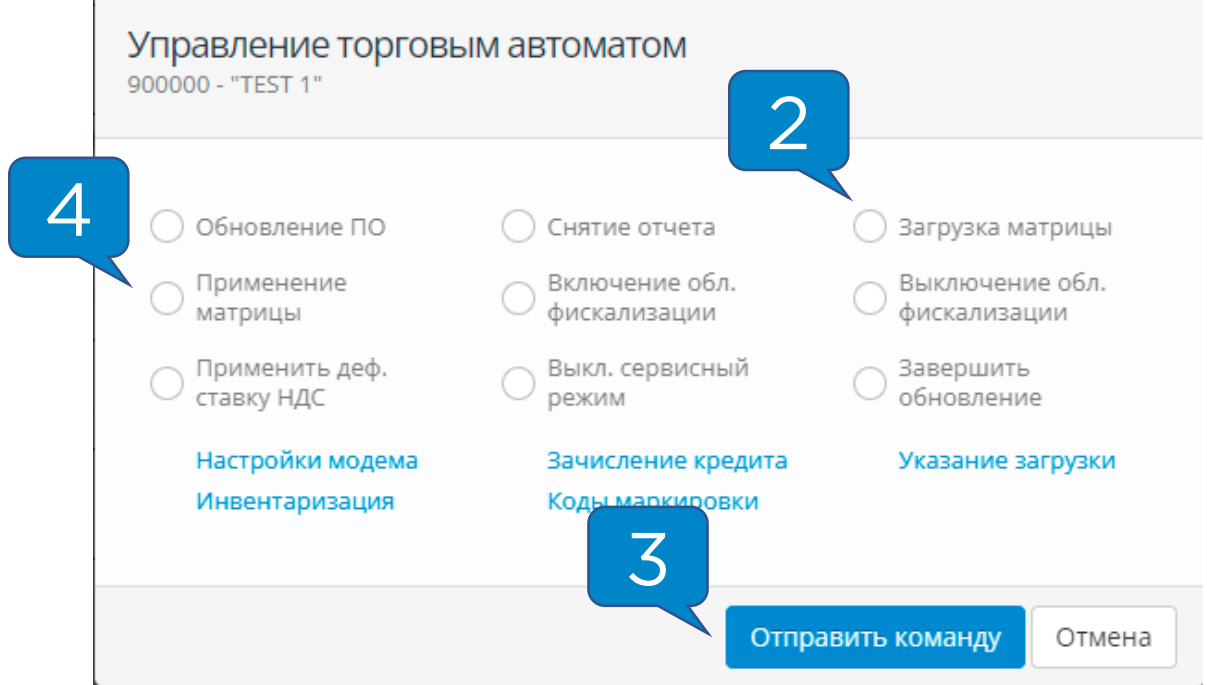

Через 5 минут нужно снова зайти в меню «Управление торговым автоматом», выбрать команду **«Применение матрицы» ( 4 )**, затем нажать на кнопку **«Отправить команду» ( 3 ).**

<span id="page-15-0"></span>После применения настроек на КПМ необходимо перевести ТА в режим настройки и выполнить следующие действия:

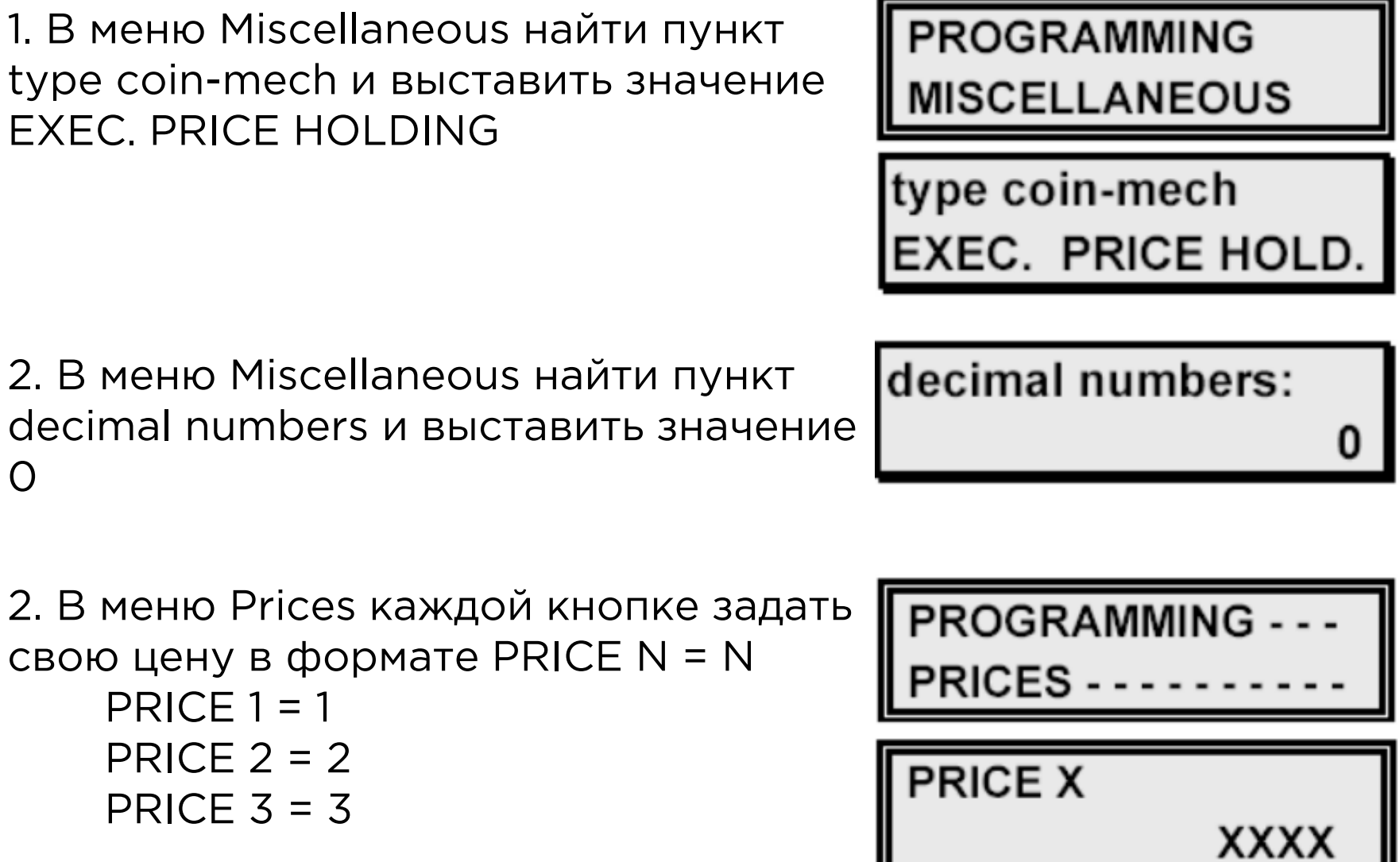

I